## MANUAL PARA ACTIVAR LA VALIDACION DE LA FIRMA ELECTRONICA EN ADOBE READER

RODER JUDICIAL

**PAY STADO DE SONOS** 

Este programa lo que hace es que esta detectando que existe una firma electrónica en el documento pero no tiene activada la opción de verificarlo, por tal razón muestra ese signo de interrogación.

Para hacer que ADOBE READER verifique dicha firma hara lo siguiente:

RODER JUDICH

**PEL ESTADO DE SONO** 

1.- teniendo el archivo abierto dirigirá su vista al menú en la parte de arriba y buscar la opción que dice "Edición"

2.- de lo que le aparezca elegirá la opción que dice "Preferencias"

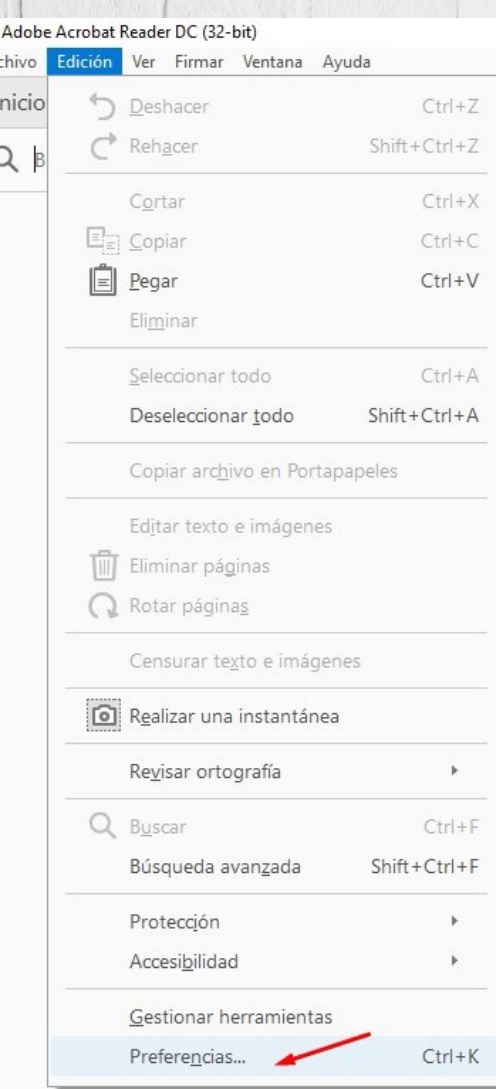

nici

3.- Esto traerá una nueva ventana que aparecerá encima del documento, aquí mirara el menú del panel lateral izquierdo y elegirá la opción que dice "Firmas".

## 4.- ahora de la parte derecha elegirá el segundo botón que dice "Mas"

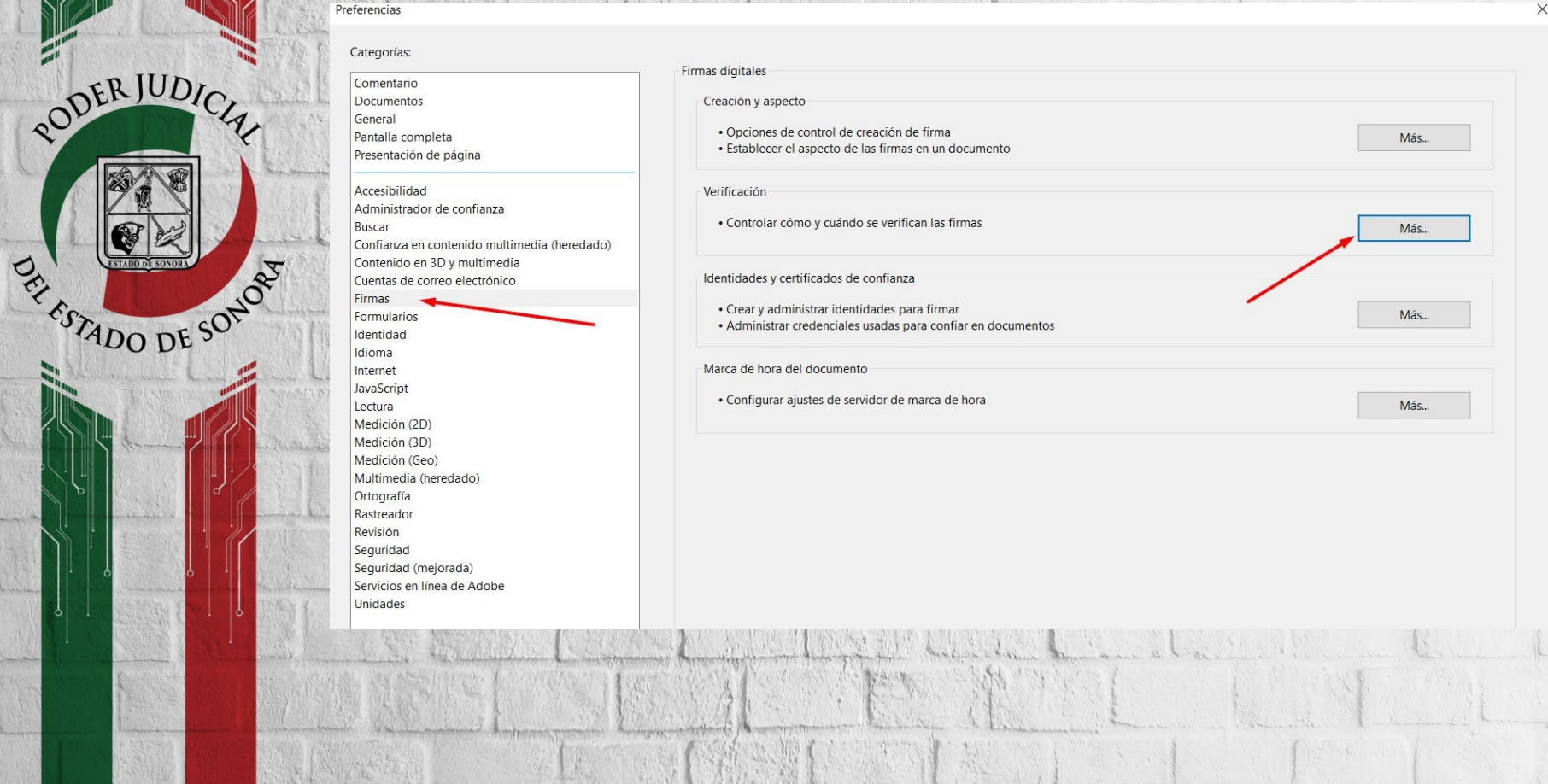

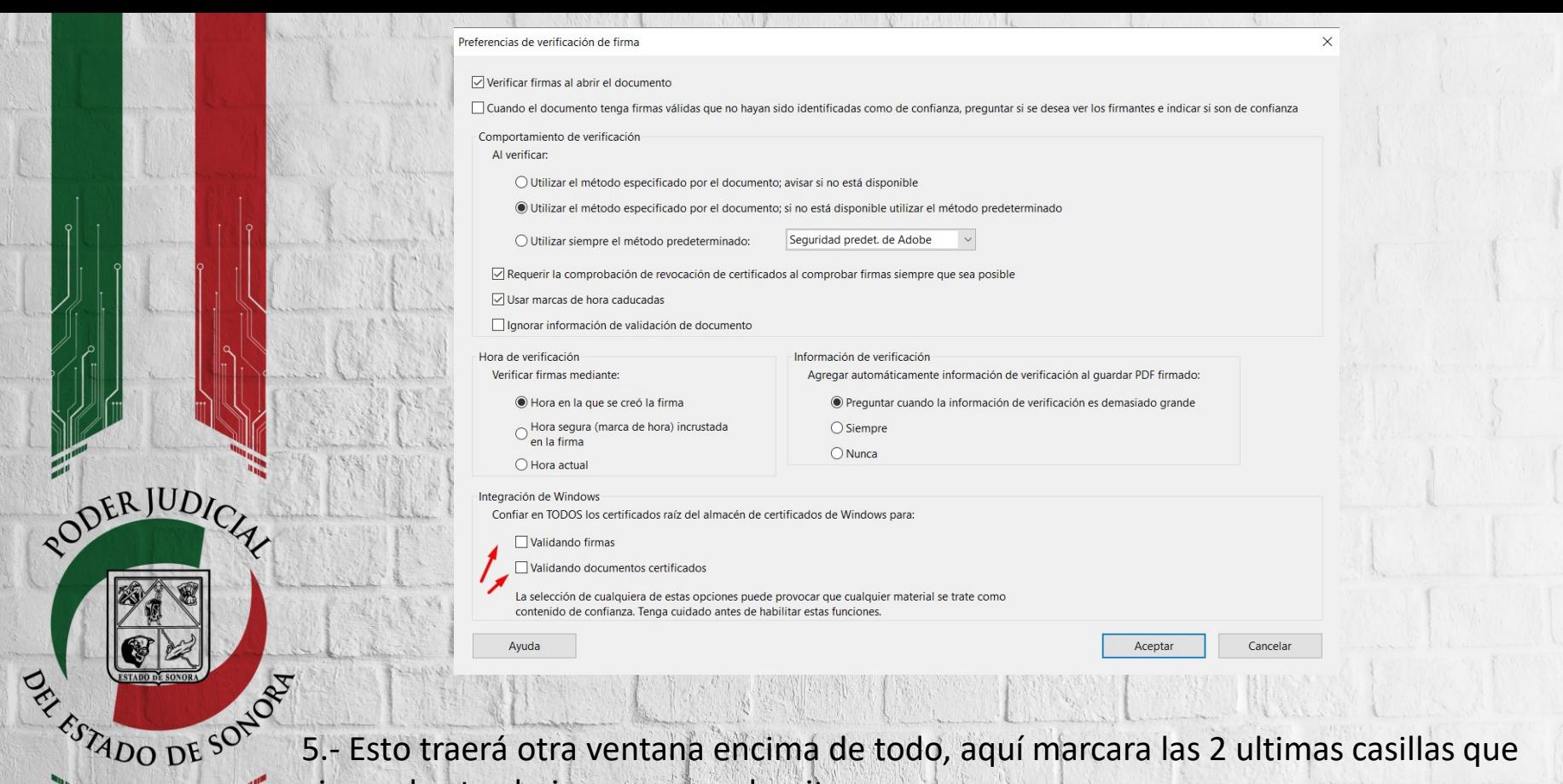

5.- Esto traerá otra ventana encima de todo, aquí marcara las 2 ultimas casillas que vienen hasta abajo con una palomita.

6.- Hace clic en aceptar(al aceptar la ventana se cierra sola)

RODER JUDICA

7.- Hace clic en aceptar en la primera ventana que se abrió (al aceptar la ventana se cierra sola).

8.- Listo. Ahora cierre el programa(el documento) vuelva abrirlo y ahora adobe reader si verificara su firma y en lugar del signo de interrogación le debe salir una palomita verde.